## **Sonderzeichen wie das Copyright- oder Registered-Trademark-Symbol bei Android-Geräten eingeben**

Die Touch-Tastatur bei Handys und Tablets ist auf mehrere Ebenen verteilt. Nicht nur die Umschaltung von der deutschen auf die englische Tastatur ist so geregelt, sondern auch die der Buchstaben- und Zahleneingabe. sowie die Eingabe von Sonderzeichen. Gerade die Eingabe der Sonderzeichen ist nicht immer ganz einfach.

## **Geräte mit Android-Betriebssystem**

Öffnest du ein **Textfeld**, zum Beispiel bei WhatsApp, wird die **Tastatur** ebenfalls eingeblendet. Bei etlichen Handy-Herstellern sieht man, wie in diesem Beispiel, das sich hinter der Taste **[\*#12]** die Zahlen, sowie die Sonderzeichen verbergen. Die **Umschalttaste** zum Nummern- und Sonderzeichen-Feld kann aber auch einfach [123] oder [12!?] heißen.

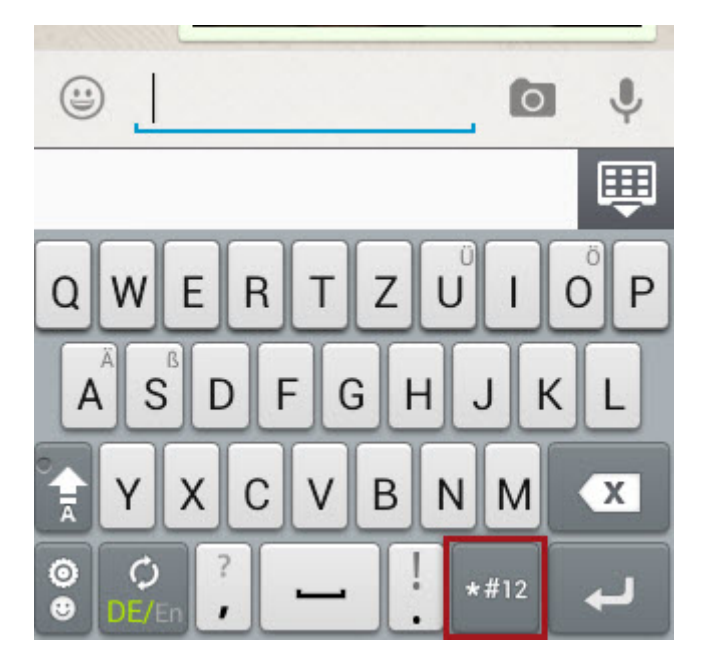

Auf der Zahlentastatur befindet sich **eine weitere Umschalttaste**. Findest du das benötigte Sonderzeichen nicht auf dieser Tastaturebene, dann gelangst du mit **[ALT]** noch eine Ebene tiefer.

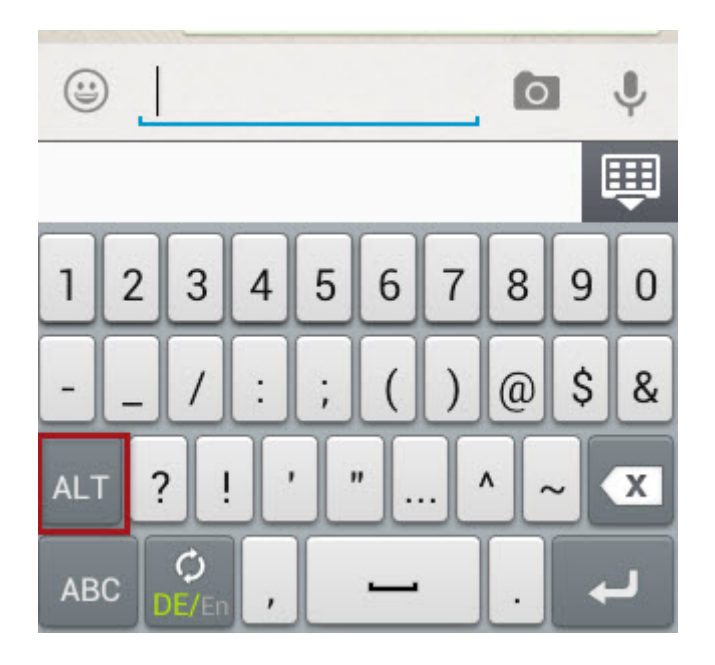

Hier befinden sich Sonderzeichen wie das Copyright, Währungszeichen und verschiedene Klammer-Typen.

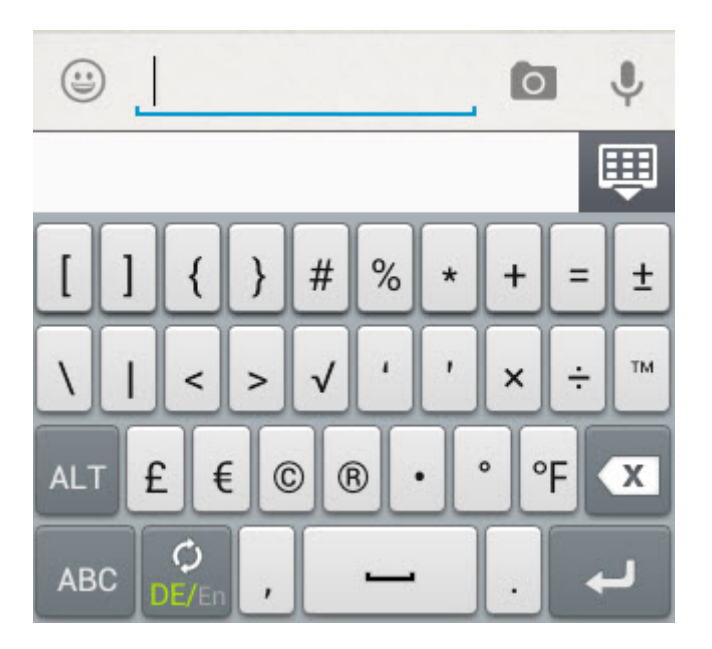

Je nach Smartphone-Anbieter versteckt sich aber auch hinter dem **@-Symbol** ein zusätzlicher Sonderzeichen-Bereich. Tippe solange auf die @-Taste, bis sich diese Ebene öffnet. Sollte das nicht klappen, versuche es mit einem längeren Tippen und dem **Halten der Taste**.

## **iPhone, iPad & Co.**

Bei iOS-Geräten ist die Sonderzeichen-Eingabe nicht ganz so komfortabel. Hier öffnest du den Safari-Browser und suchst nach Glyphboard. Das erste Suchergebnis sollte dann das Glyphboard mit den Sonderzeichen sein. Zum Öffnen einfach antippen und das betreffende Sonderzeichen suchen. Tippe dann solange auf das Zeichen, bis der Befehl zum Kopieren erscheint. Damit wird das Zeichen im Zwischenspeicher abgelegt.

Wechsle nun zu dem Eingabebereich oder der App, in die das Sonderzeichen eingefügt werden soll. Tippe in das Textfeld und halte den Finger solange auf dem Display, bis das Zeichen eingefügt werden kann.